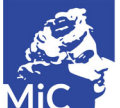

Soprintendenza Archeologia Belle Arti e Paesaggio per la città metropolitana  $\mathfrak P$  di Firenze e le province di Pistoia e Prato

# **AUTOCERTIFICAZIONI DI ARTE CONTEMPORANEA: ISTRUZIONI PER LA COMPILAZIONE E LA PRESENTAZIONE**

## CHE COS'È

Secondo il Codice dei beni culturali e del paesaggio (D.lgs. 42/2004) l'esportazione di "opere di pittura, di scultura, di grafica e qualsiasi oggetto d'arte di autore vivente o la cui esecuzione non risalga ad oltre settanta anni" non è soggetta ad autorizzazione.

L'interessato ha tuttavia l'onere di comprovare queste condizioni al competente ufficio di esportazione (art. 65, comma 4) tramite la dichiarazione sostitutiva di atto di notorietà che prende il nome di "Autocertificazione di arte contemporanea".

Questa procedura si articola in due fasi: la prima consiste nell'inserimento della dichiarazione attraverso il sito internet degli Uffici Esportazione, mentre la seconda prevede la stampa del documento così compilato e la sua presentazione a mano all'ufficio prescelto, che provvederà alla convalida.

Ogni autocertificazione è composta da:

- dichiarazione vera e propria, contenente i dati del dichiarante, l'elenco sintetico delle opere e la firma del dichiarante;
- serie di schede dei beni dichiarati, recanti i dati descrittivi delle opere e la fotografia.

#### COME SI COMPILA

Per inoltrare all'ufficio l'autocertificazione di arte contemporanea è necessario collegarsi al sito [https://sue.beniculturali.it](https://sue.beniculturali.it/) accedendo con lo username e la password ricevuti via mail al momento della registrazione.

Dalla schermata che si aprirà, selezionare, dal menù di sinistra, la voce "inserimento richieste"; successivamente scegliere dal menù a tendina centrale la voce "AAC (autocertificazione arte contemporanea)" o " D50 (dichiarazione oggetti aventi meno di 70 anni e più di 50)" e cliccare su "inserisci". Nel riquadro sottostante apparirà una nuova stringa con un codice e il nome della pratica: questa corrisponde al modulo vuoto, in attesa di essere compilato. Cliccare sulla stringa per aprire il modulo.

Di seguito si richiamano i passaggi fondamentali della compilazione. Per ogni dubbio relativo all'inserimento dei dati, si prega di consultare l'esaustivo manuale dell'utente, cliccando nella barra di sinistra.

Sotto la voce "Procedimento", selezionare l'ufficio di riferimento dal menu a tendina.

Sotto la voce "Richiedente" selezionare "Proprietario" o "Detentore" dal menu a tendina.

Il passo successivo è quello di inserire i dati e le foto relativi alle opere: sulla barra color blu scuro in alto, cliccare su "lista beni" e, nella finestra che si aprirà, su "inserisci". In questo modo si aprirà il primo modulo per l'inserimento dati.

Per una maggiore uniformità delle richieste, inserire nel campo "Definizione" soltanto la tipologia dell'oggetto (per es: dipinto, scultura, disegno, installazione, opera d'arte polimaterica, fotografia...) rimandando altri dettagli al campo "Descrizione".

Data la rilevanza della datazione delle opere ai fini di questa dichiarazione, è importante inserire l'anno preciso di realizzazione. Qualora non si fosse a conoscenza della datazione precisa, si prega di inserire nel campo "Descrizione" opera avente meno di 50 anni oppure opera avente tra 50 e 70 anni.

Le opere aventi tra 50 e 70 anni dovranno essere autocertificate singolarmente compilando la richiesta "Dichiarazione oggetti aventi meno di 70 anni e più di 50" sul SUE.

Nel caso di opere incorniciabili (dipinti, disegni, stampe, etc…), aggiungere sempre nel campo "Definizione" la dicitura "con cornice" o "senza cornice", e, in presenza di una cornice, allegare una foto del bene dove questa sia ben visibile.

Per allegare la fotografia del bene dichiarato, cliccare sul simbolo a forma di graffetta in alto a destra, ed effettuare le operazioni richieste nella finestra che si aprirà.

Per completare l'inserimento dati, cliccare su "Salva" nella barra blu in alto e poi su "Indietro".

Se si intende aggiungere una nuova scheda per un ulteriore bene, ripetere i passaggi sopra descritti, altrimenti cliccare di nuovo su "Indietro", chiudendo così la "Lista beni".

Cliccare infine su "Salva" e poi su "Invia" nella barra blu scuro in alto, per inviare l'autocertificazione ai computer dell'ufficio esportazione.

### STAMPA E CONSEGNA DEL DOCUMENTO

Stampare l'autocertificazione utilizzando il comando "Stampa con foto" sulla barra blu in alto, effettuare prima una verifica attraverso l'anteprima di stampa: se le foto escono dai margini del foglio A4, si dovrà stamparle separatamente.

Fare una stampa integrale a colori del documento così come è generato dal sistema SUE e stampare una seconda volta solo le pagine dell'autocertificazione vera e propria, cioè la prima parte del documento, che si chiude con lo spazio per la firma del richiedente.

#### **Le due stampe, debitamente firmate in originale dal richiedente devono essere presentate all'ufficio secondo le modalità riportate sul sito.**